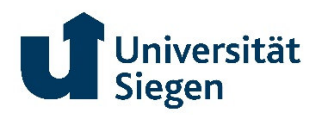

**Dezernat 4 – Personal und Organisation** 

# **Anwendungsdokumentation**

**– für den Berufungsprozess – Ausschreibungsphase** 

Liebe Mitarbeiterin, lieber Mitarbeiter,

mit Einführung der Software SAP SuccessFactors Recruiting im August 2020 wurde der gesamte Rekrutierungsprozess für Stellen der Beschäftigten im wissenschaftlichen Mittelbau und in Technik und Verwaltung digital abgebildet. Als weiteres Teilprojekt haben wir den Berufungsprozess, also den Rekrutierungsprozess für Professuren, digitalisiert. Diese Anwendungsdokumentation bietet allen Nutzerinnen und Nutzern, die in einem Berufungsverfahren involviert sind, eine Unterstützung in der Anwendung des Systems. Sie umfasst den Prozess von der Bedarfsmeldung der jeweiligen Fakultät bis zur Veröffentlichung der Stellenausschreibung. Der dann anschließende Prozess ist in einer weiteren Anwendungsdokumentation beschrieben.

Die Basis des erstellten, nun digitalisierten, Prozesses in SAP SuccessFactors ist die B*erufungsordnung der Universität Siegen* sowie der *Leitfaden des Rektorats für Berufungsverfahren*.

Wir stehen Ihnen bei Fragen gerne zur Verfügung. Ihre zuständigen Ansprechpersonen finden Sie immer aktuell auf unserer Dezernatsseite.

Mit freundlichen Grüßen Ihr Rekrutierungs-Team

(Stand 09. November 2022)

# Inhalt

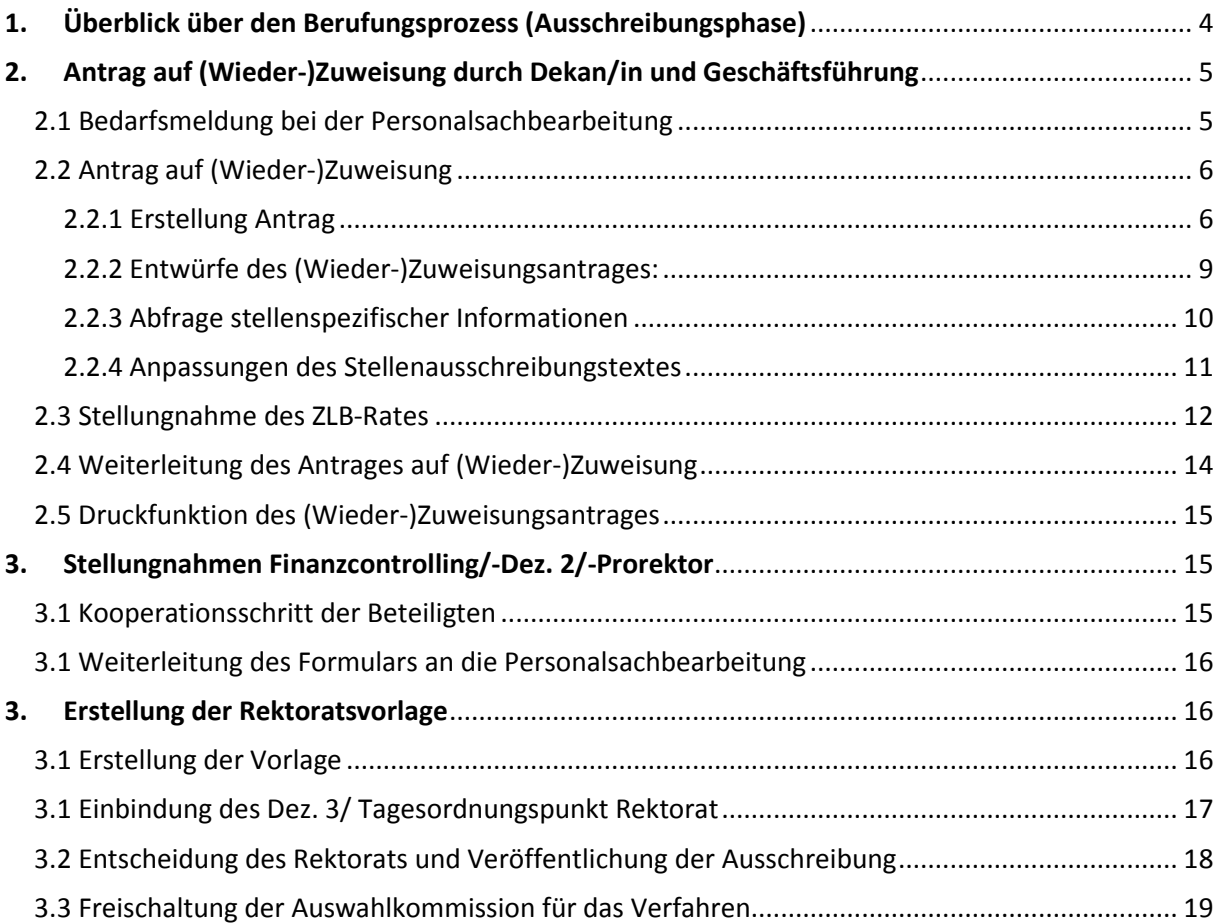

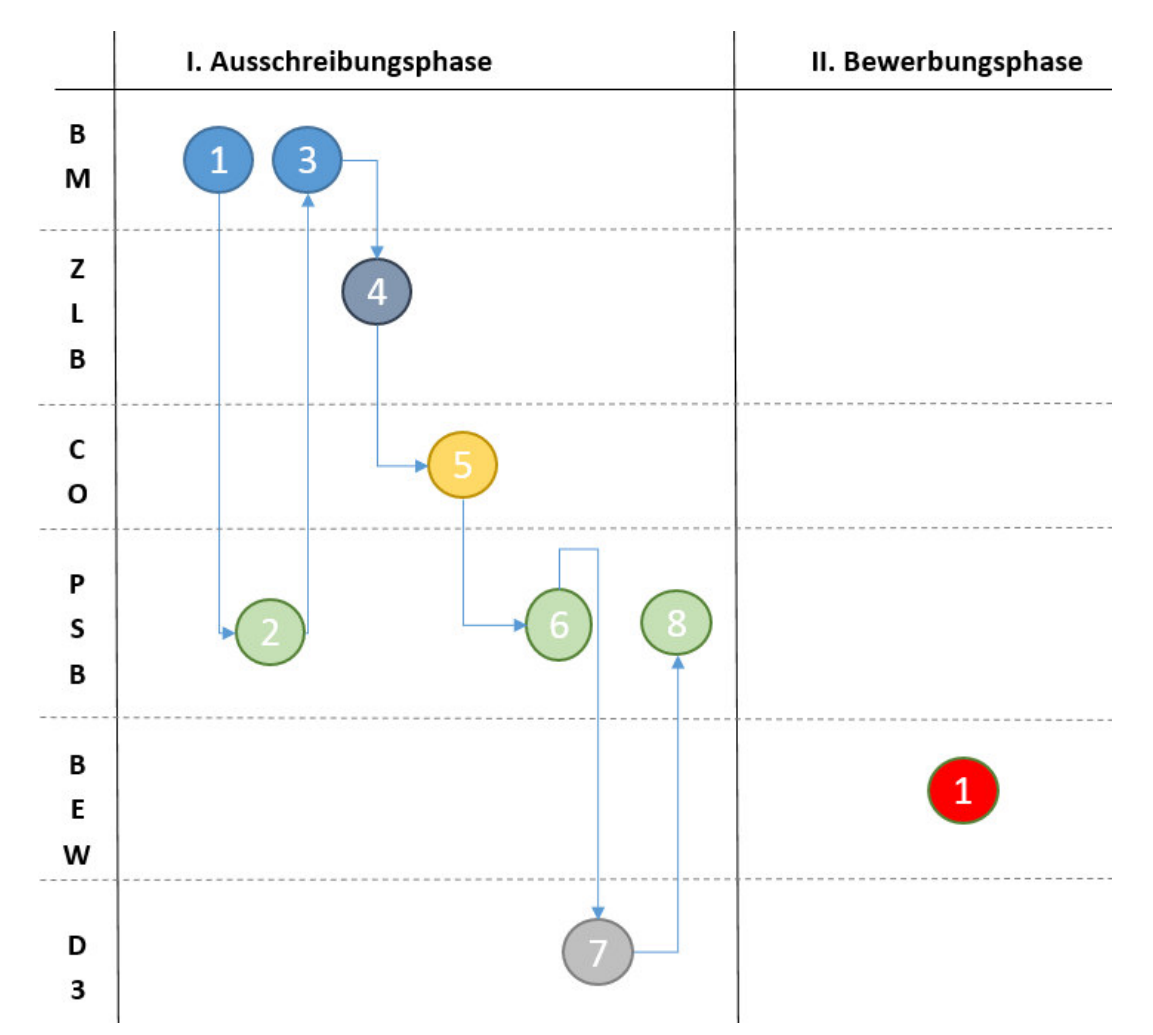

# **1. Überblick über den Berufungsprozess (Ausschreibungsphase)**

#### **Legende:**

- BM (Bedarfsmelder) = Geschäftsführung/ Dekan, ggf. zusätzlich Seminar/ Department/ Fach
- PSB (Personalsachbearbeiter) = Personalsachbearbeitung, Berufungsmanager,
- CO (Controller) = Dezernat 2, Finanzcontrolling, Prorektor für Forschung und wiss. Nachwuchs
- $ZLB = ZLB-Rat$
- BEW = Bewerber
- D3 = Dezernat 3
- I.1 Bedarfsmeldung
- I.2 Anlage des Verfahrens
- I.3 Erstellung (Wieder-)Zuweisungsantrag
- I.4 Stellungnahme ZLB-Rat (soweit erforderlich)
- I.5 Stellungnahmen Finanzcontrolling, Dez. 2,

Prorektor

- I.6 Erstellung Rektoratsvorlage
- I.7 Terminierung / Vorbereitung
- Rektoratsbefassung

I.8 Umsetzung Rektoratsbeschluss,

- Stellenausschreibung veröffentlichen
- II.1 Einreichen der Bewerbungsunterlagen

# **2. Antrag auf (Wieder-)Zuweisung durch Dekan/in und Geschäftsführung**

Wichtig für jedes Berufungsverfahren ist eine gute Zeitplanung. Das Berufungsverfahren gliedert sich inhaltlich in drei Verfahrensabschnitte *(Vgl. Leitfaden für Berufungsverfahren: IV. Zeitplanung und Fristen)*:

- das Verfahren vor der Ausschreibung (§ 6 BO, Teil B Ziff. I)
- die Ausschreibung (Teil II BO, Teil B Ziff. III) und
- das eigentliche Berufungsverfahren (Teil III BO, Teil B Ziffern III und IV)

#### *2.1 Bedarfsmeldung bei der Personalsachbearbeitung*

Unter der Kachel P*rofessuren und Juniorprofessuren* auf der Startseite von SAP SuccessFactors finden Sie alle wichtigen Informationen für die Bedarfsmeldung sowie die zuständige Ansprechperson.

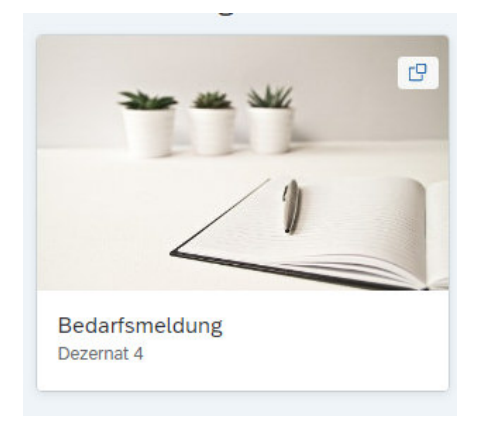

Ihren Personalbedarf können Sie direkt **per E-Mail** an Ihre Personalsachbearbeitung melden. Nachdem Sie Ihren Bedarf per E-Mail im Personaldezernat, anhand der in der Kachel aufgeführten Hinweise, angezeigt haben und die zuständige Personalsachbearbeitung die Angelegenheit bearbeitet hat, erscheint hierzu ein neues To-Do auf Ihrer Startseite. Zusätzlich erhalten Sie eine System-E-Mail mit Informationen zu dem neu angelegten Verfahren. Mit Anlage des neuen Verfahrens erhalten Sie vom Personaldezernat ein für die jeweilige Position (z.B. Universitätsprofessur W2 befristet) passendes Ausschreibungsmuster.

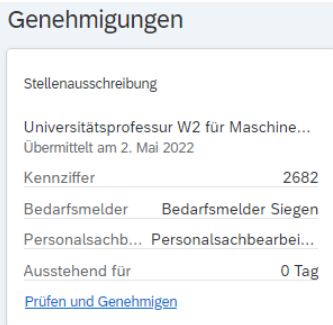

Über die Recruiting-Genehmigung gelangen Sie in der Ausschreibungsphase direkt zu der Ansicht, in der Sie die *Detailangaben zur Stellenausschreibung* pflegen können.

## *2.2 Antrag auf (Wieder-)Zuweisung*

Den Antrag an das Rektorat zur Neu- und Wiederbesetzung (Wiederzuweisung/ Zuweisung) einer Stelle können Sie nun, nach Anlage des Verfahrens durch die Personalsachbearbeitung, über SAP SuccessFactors stellen.

#### 2.2.1 Erstellung Antrag

#### **Je nach interner Organisation der Fakultät ergeben sich zwei Möglichkeiten den Antrag auf (Wieder-)Zuweisung auszufüllen:**

- 1. Geschäftsführung füllt den gesamten Antrag in SuccessFactors (nach Einholen der Informationen vom Fach/ Department/ Seminar außerhalb SuccessFactors) aus
- 2. Die Geschäftsführung **und** das Fach/Department/Seminar füllen den Antrag in SuccessFactors nacheinander aus

#### **Fall 1: Geschäftsführung füllt den gesamten Antrag in SuccessFactors (nach Einholen der Informationen vom Fach/ Department/ Seminar außerhalb SuccessFactors) aus**

In den *Detailangaben zur Stellenausschreibung* füllen Sie als Geschäftsführung/ Dekanat bitte die Detailangaben zur Stellenausschreibung. Vergessen Sie nicht regelmäßig zu speichern, damit die eingetragenen Daten nicht verloren gehen. Der "Speicher-Button" befindet sich im oberen rechten Teil der Ansicht.

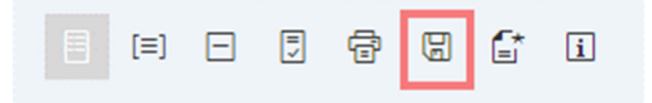

Wichtig ist auch, dass Sie Ihre Eingaben speichern bevor Sie in eine andere Ansicht wechseln, zum Beispiel des Stellenausschreibungstextes, da Ihre Eingaben ansonsten verloren gehen.

#### **Fall 2: Die Geschäftsführung und das Fach/ Department/ Seminar füllen den Antrag in SuccessFactors nacheinander aus**

Die Geschäftsführung beginnt mit dem Füllen der *Detailangaben zur Stellenausschreibung.* Soll als weiterer Bearbeiter, das Fach/-Department/-Seminar, beteiligt werden, fügen Sie als Bedarfsmelder bitte den weiteren Bearbeiter (Ansprechpartner aus dem Fach/-Department/-Seminar) wie folgt hinzu (unten im Formular):

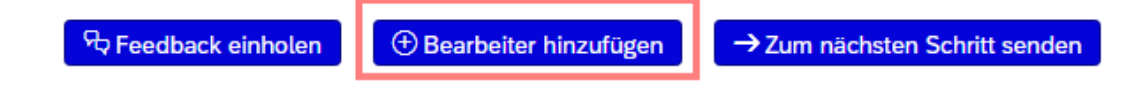

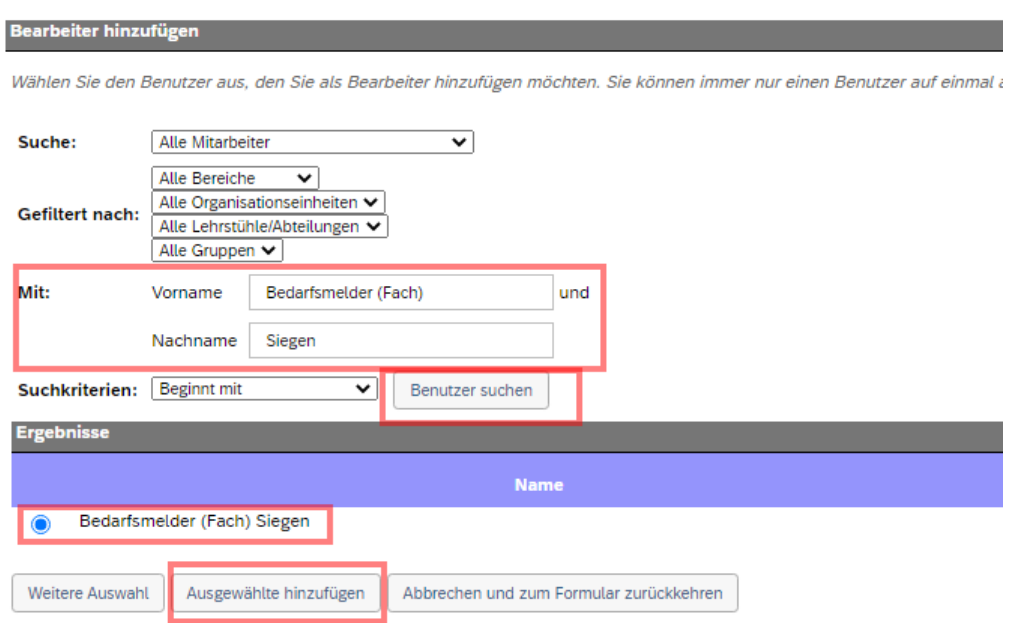

Universitätsprofessur W2 befristet mit TT nach W3 unbefristet(2605)

Sobald Sie den Bearbeiter hinzugefügt haben, erscheint der zusätzliche Prozessschritt in der Genehmigungsleiste.

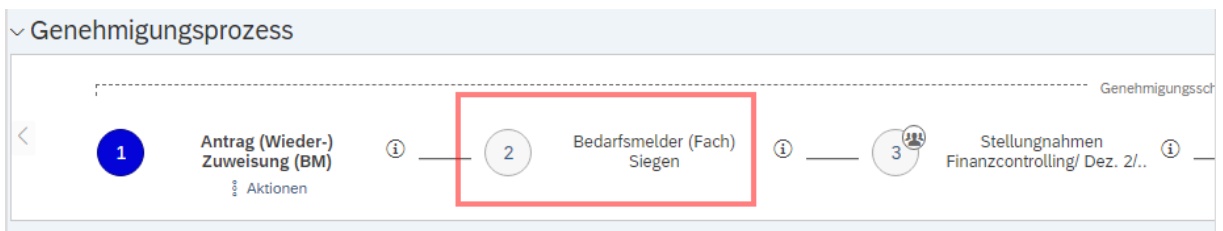

**Zusätzlich** muss der hinzugefügte Bearbeiter im Feld *Assistenz Dekanat* ergänzt werden und das Formular gespeichert werden.

**Beispiel:** 

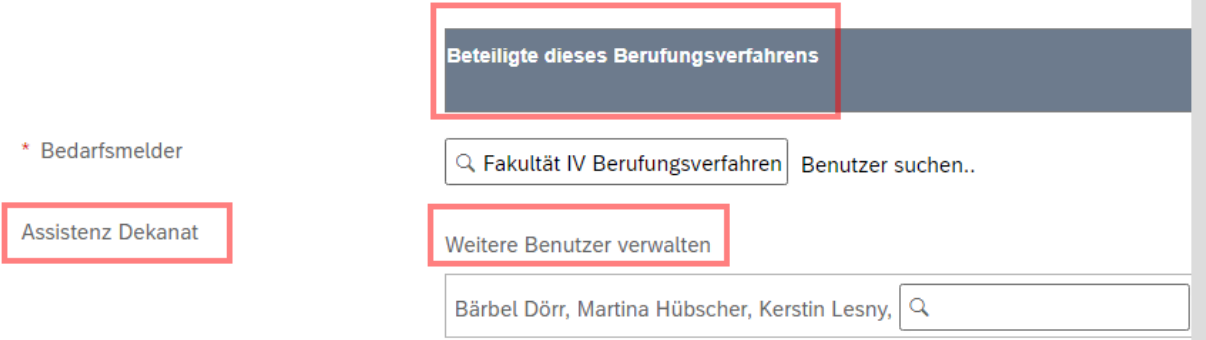

Um das Formular an das Fach/-Department/-Seminar weiterzuleiten, klicken Sie bitte noch auf *Zum nächsten Schritt senden* (unten im Formular) und bestätigen die Verschiebung.

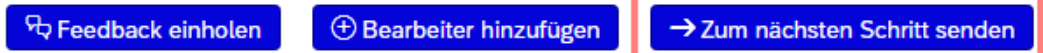

Das Fach/-Department/-Seminar erhält anschließend eine System-Benachrichtigung und wird aufgehört die *Detailangaben zur Stellenausschreibung* (z.B. Profil der Professur in der Lehre etc.) und den Ausschreibungstext zu bearbeiten. Sobald die Eintragungen durch das Fach/-Department/- Seminar gefüllt wurden, wird der Antrag über die gleiche Funktion wie zuvor beschrieben, wieder an die Geschäftsführung zurückgegeben.

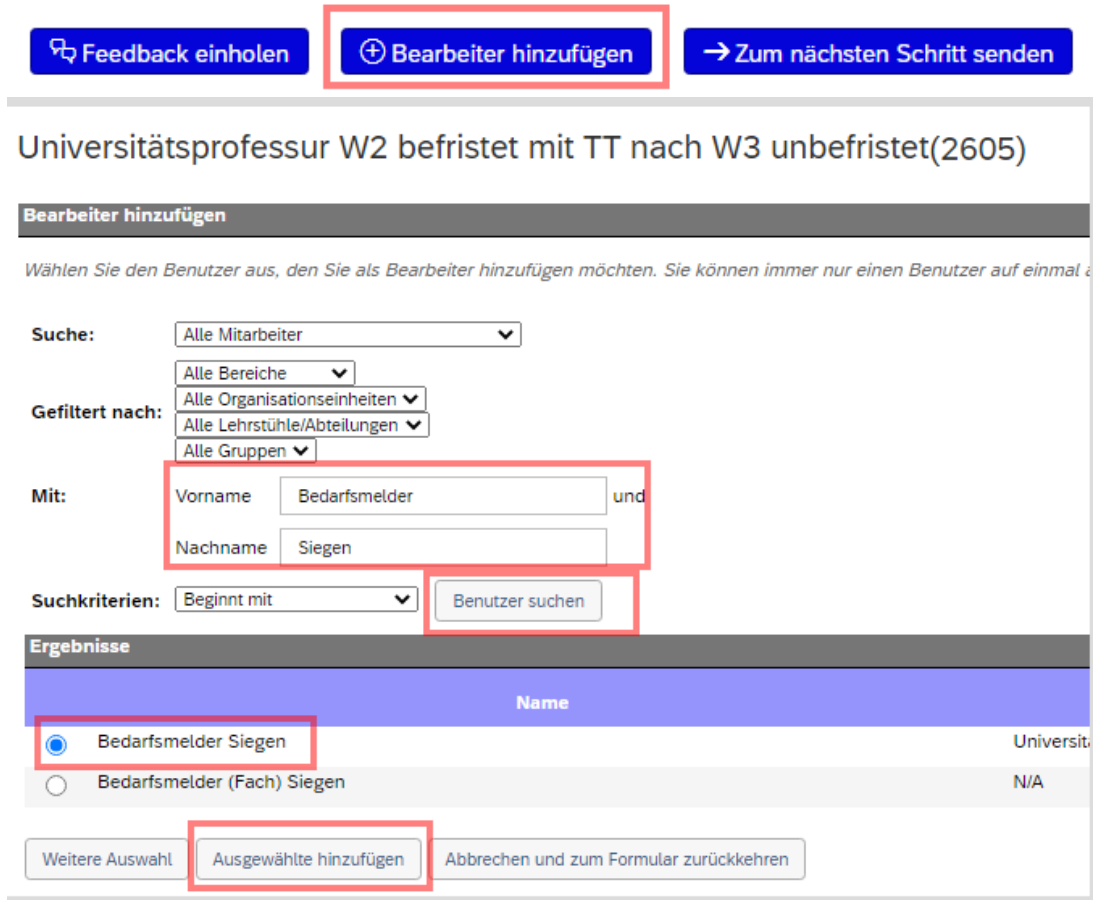

Um das Formular an die Geschäftsführung zu senden, klicken Sie bitte noch auf *Zum nächsten Schritt senden* (unten im Formular) und bestätigen die Verschiebung.

 $\sim$ 

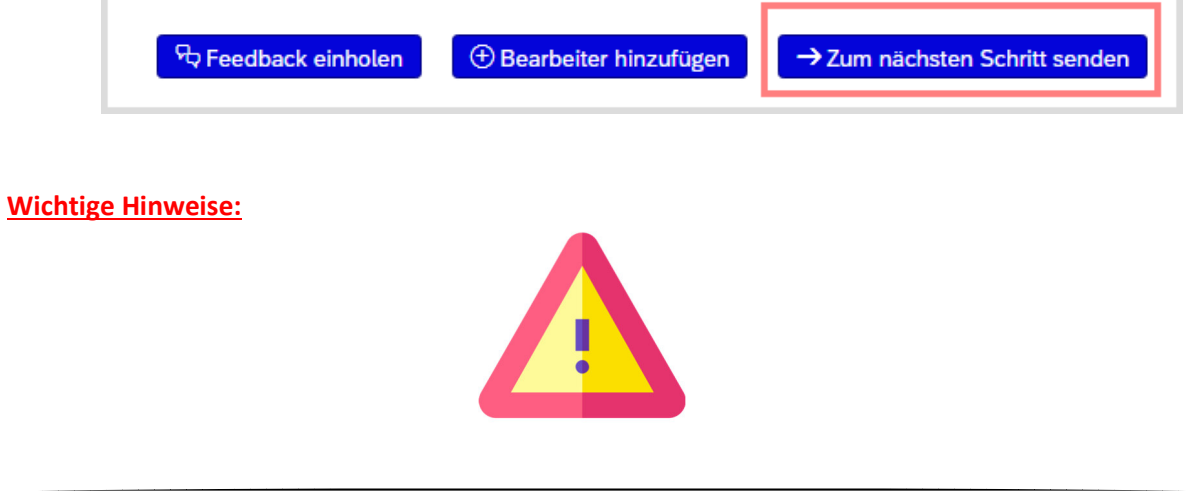

Sie übertragen mit dem Hinzufügen des Bearbeiters **(Fach/-Department/-Seminar)** die Schreibberechtigungen für den Prozess-Schritt 1 *Antrag (Wieder-)Zuweisung (BM)* für die Zeit der Bearbeitung auf das Fach/ Department/ Seminar.

Der (Wieder-)Zuweisungsantrag darf **nur** von der Geschäftsführung/ dem Dekanat in den nächsten Schritt für die Stellungnahmen weitergeleitet werden. Wir empfehlen, dass Sie hierauf die jeweils im Fach/Department/Seminar befassten Personen bei jedem einzelnen Vorgang ausdrücklich hinweisen.

#### 2.2.2 Entwürfe des (Wieder-)Zuweisungsantrages:

Sie haben Sie Möglichkeit, **Entwürfe des (Wieder-)Zuweisungsantrages** zu speichern. Wenn Sie Entwürfe speichern möchten und der Antrag von den anderen Prozessbeteiligten noch nicht eingesehen werden soll, füllen Sie bitte den Block *Ansprechpartner für dieses Bewerbungsverfahren*  zunächst wie folgt:

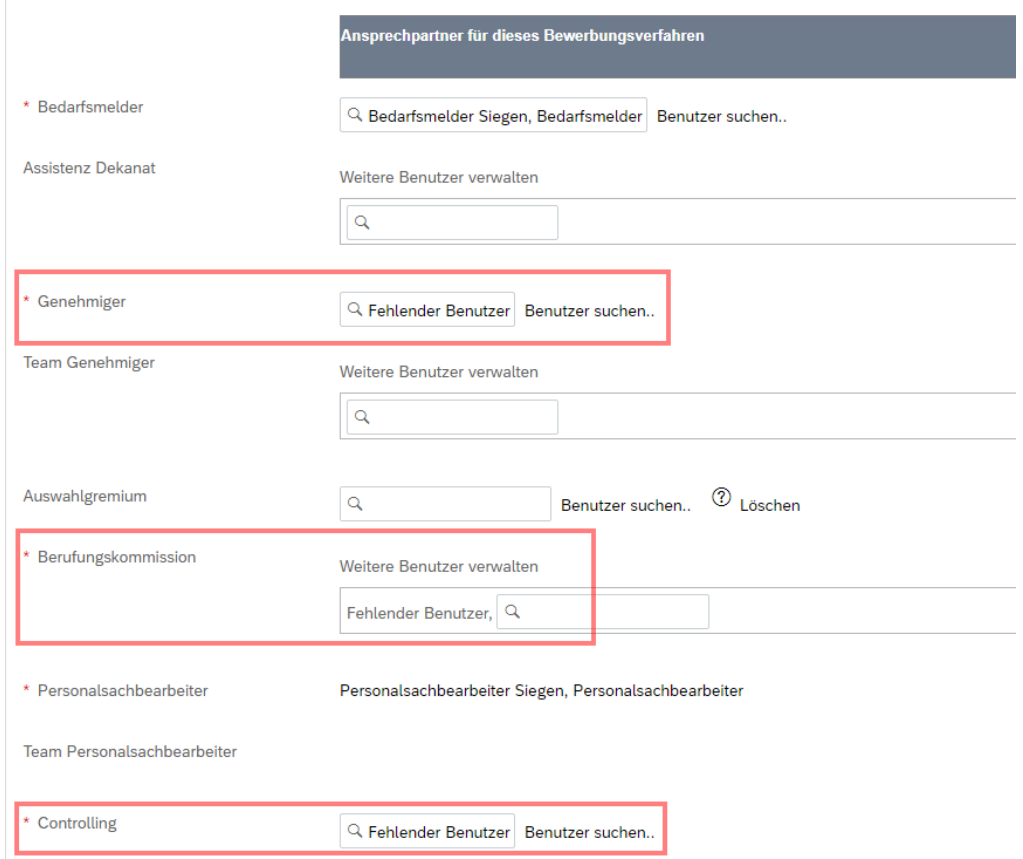

**Wichtig ist, dass Sie vor der Weiterleitung des Antrages die richtigen Benutzer bei den entsprechenden Rollen hinterlegen:** 

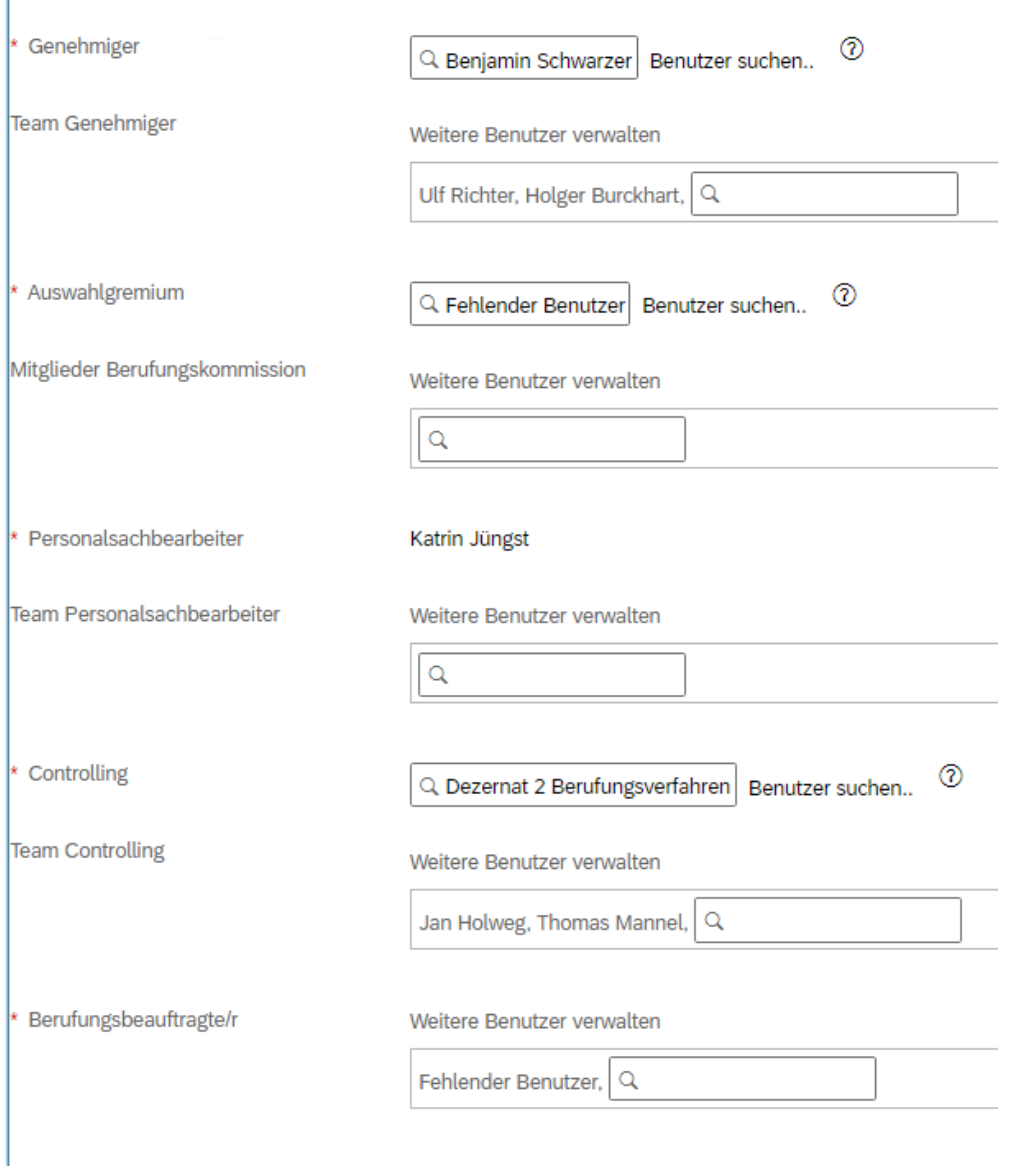

#### 2.2.3 Abfrage stellenspezifischer Informationen

Ziel ist es, von den Bewerberinnen und Bewerbern detaillierte Informationen zu ihrem Werdegang sowie deren Aktivitäten in Forschung und Lehre zu erhalten. Zur Abfrage der Informationen, können über einen sog. *Fragensticker* spezifische Informationen abgefragt werden, welche die Berufungskommission bei Ihrer Arbeit unterstützt.

Sobald Sie den Schritt 1 *Antrag (Wieder-)Zuweisung (BM)* aufgerufen haben, finden Sie in den Details zur Stellenausschreibung den *Fragensticker*.

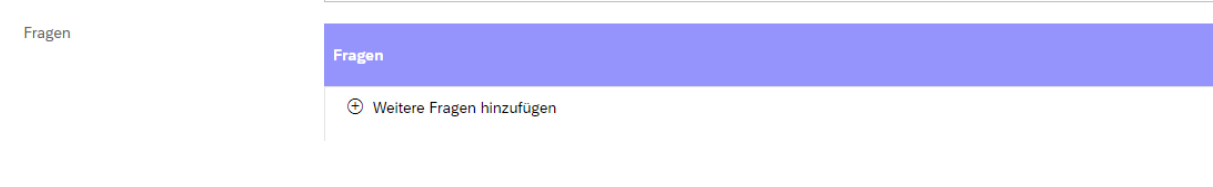

Bitte klicken Sie auf *Weitere Fragen hinzufügen* und wählen unter der Kategorie *Berufungsprozess* die folgenden Fragen aus (die Fragen können durch Sie angepasst werden!):

- Bitte geben Sie die Anzahl Ihrer bisherigen Veröffentlichungen an (nur Veröffentlichungen als Erstautor). Hinweis: Je nach fachlicher Gepflogenheit bitte anpassen.
- Bitte geben Sie die Summe Ihrer bisher eingeworbenen Drittmittel an (nur Einwerbungen als verantwortlicher Antragsteller). Hinweis: Je nach fachlicher Gepflogenheit bitte anpassen.

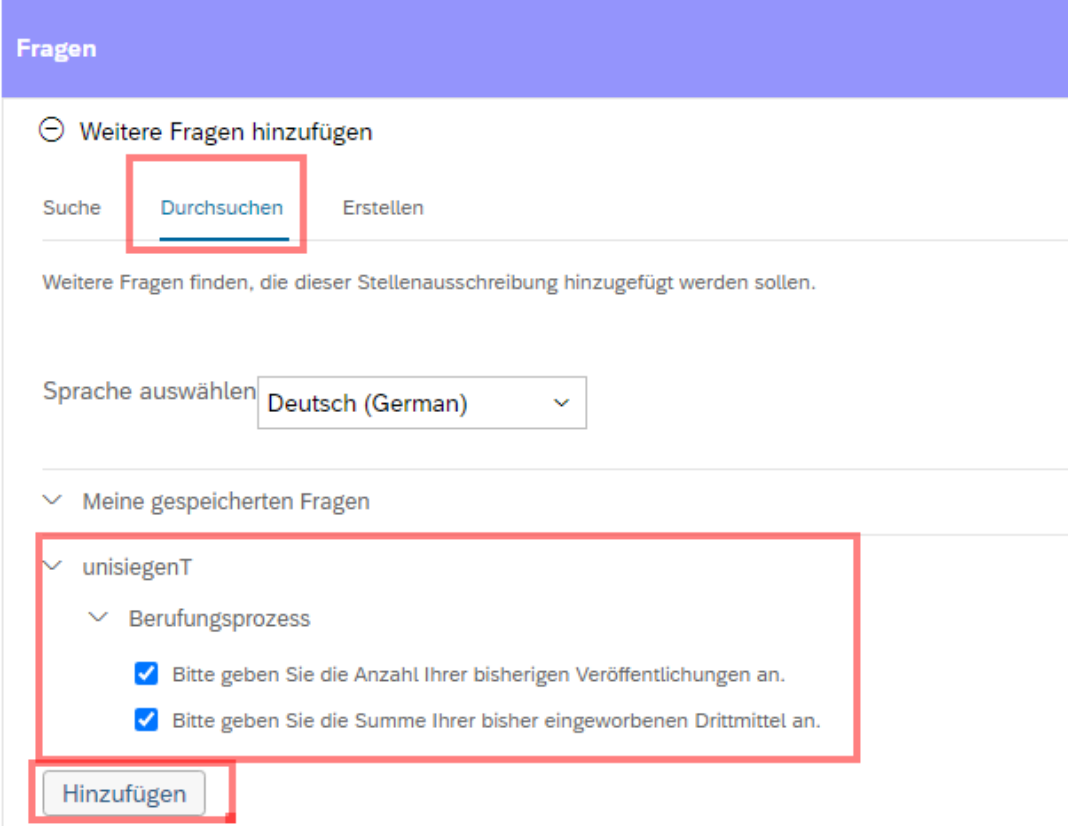

Bitte setzen Sie die Haken bei *Erforderlich*, dann ist die Eingabe für die Bewerberinnen und Bewerber zwingend vorzunehmen.

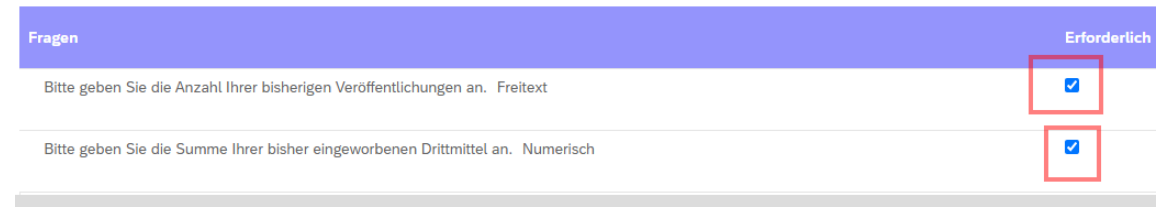

#### 2.2.4 Anpassungen des Stellenausschreibungstextes

Sie haben von Ihrer zuständigen Personalsachbearbeitung mit Anlage des Verfahrens ein Muster für den Stellenausschreibungstext (auf Deutsch und Englisch) erhalten. Das Muster können Sie einsehen unter der Ansicht *Stellenausschreibungstext* im oberen Bereich des jeweiligen Verfahrens.

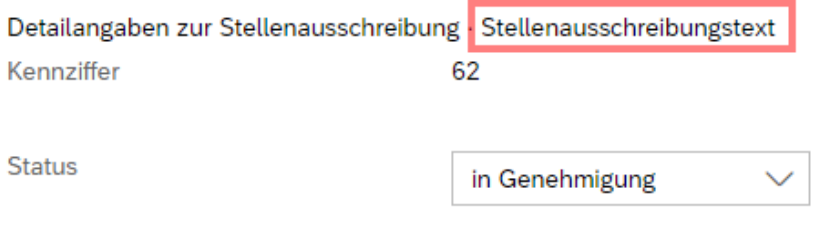

Nutzen Sie den Vorteil, der automatischen Füllung Ihres Stellenausschreibungstextes. Sie haben durch Anlage des neuen Verfahrens von Ihrer Personalsachbearbeitung bereits ein vordefiniertes Muster einer Stellenausschreibung erhalten.

Indem Sie die *Detailangaben zur Stellenausschreibung* ausfüllen, werden die relevanten Felder automatisch in den Stellenausschreibungstext übernommen. Die Vorlage des Ausschreibungstextes inkl. der vorgesehen Token (technische Platzhalter für die Felder aus den *Details zur Stellenausschreibung*) können Sie über den zweiten Reiter (siehe Bild zuvor) einsehen und bearbeiten.

In der *Vorschau der externen Stellenausschreibung*, welche Sie im einzelnen Verfahren oben rechts eingeblendet sehen, können Sie den formatierten und finalen Ausschreibungstext einsehen – so würde die Ausschreibung auch im Jobportal veröffentlicht werden.

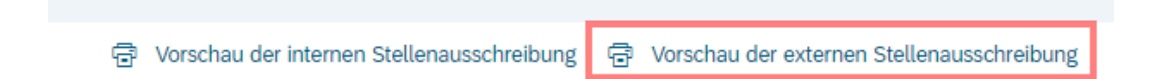

Nun können Sie die einzelnen Blöcke des Stellenausschreibungstextes bei Bedarf inhaltlich anpassen. Bitte ändern Sie nur die Inhalte ab. Das Design ist eine feste Vorgabe des Rektorats. Achten Sie auch darauf, den **englischen Text** anzupassen. Die **Schriftgröße des Textes** beträgt 16 und die **Schriftart**  Arial.

**Hinweis:** Das Consilium Decanale hat am 17. August 2022 entschieden, dass es für Professuren immer auch einen Ausschreibungstext in englischer Sprache geben soll, welcher dann auch automatisch in Euraxess veröffentlicht wird.

Nachdem Sie die erforderlichen Angaben in dem Stellenausschreibungstext ergänzt und aktualisiert haben, klicken Sie bitte auf *Speichern* um die geänderten Eingaben zu sichern.

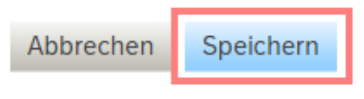

## *2.3 Stellungnahme des ZLB-Rates*

Bevor Sie die Stellenausschreibung in Schritt 2 *Stellungnahmen Finanzcontrolling/-Dezernat2/- Prorektor* weiterleiten, können Sie den ZLB-Rat beteiligen.

Handelt es sich um eine Stelle mit Lehramtsausbildung als Hauptaufgabe, hat der ZLB-Rat das Recht, zum Ausschreibungstext eine Stellungnahme abzugeben. Die Stellungnahme des ZLB-Rates kann

direkt durch die Geschäftsführung/ das Dekanat (Rolle Bedarfsmelder) über die sog. *Feedback-Funktion* in SAP SuccessFactors eingeholt werden.

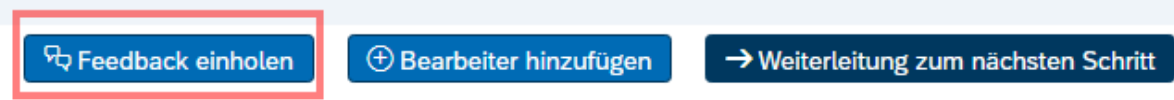

Nachdem Sie auf *Feedback einholen* geklickt haben, suchen Sie bitte den passenden Benutzer über das Feld *Nachname*, wählen den Benutzer aus und klicken *Auswählen und fortfahren*.

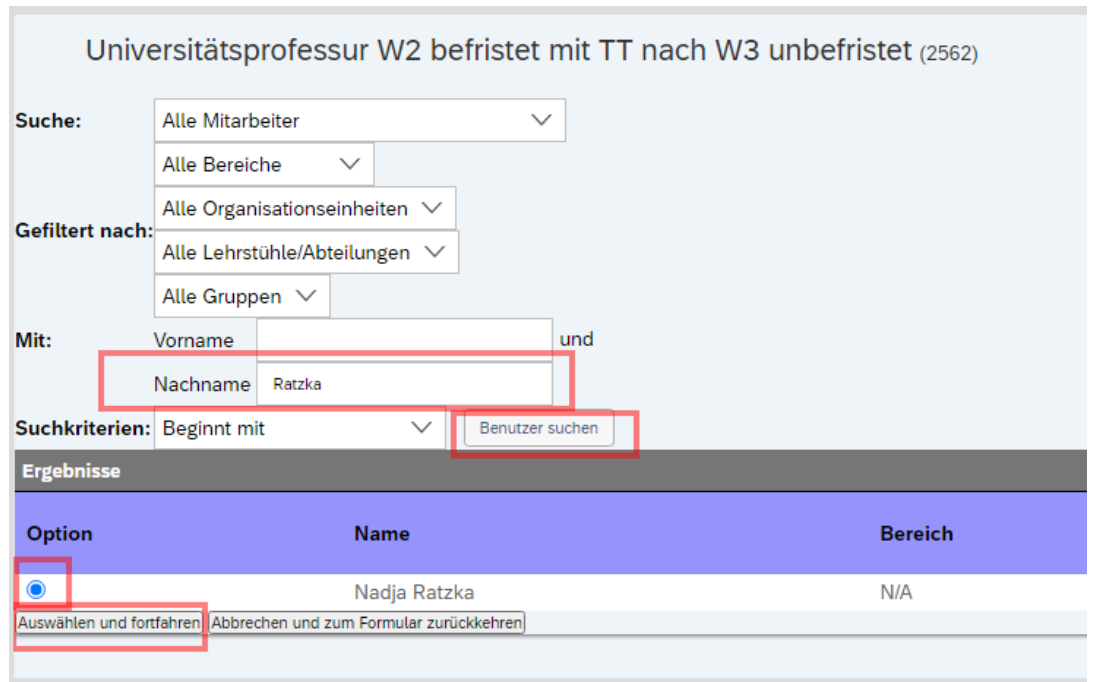

Bitte bestätigen Sie die Weiterleitung. Der ausgewählte Nutzer erhält mit Absenden des Formulars eine E-Mailbenachrichtigung und zusätzlich einen Hinweis auf seiner Startseite.

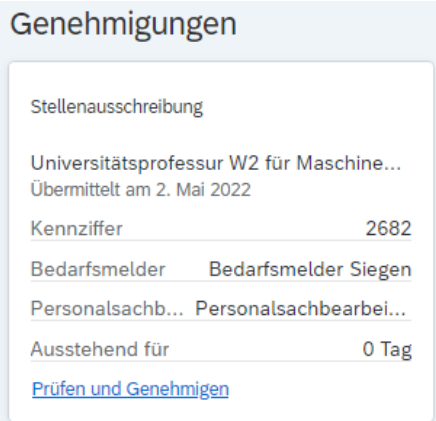

Der ZLB-Rat erhält eine gekürzte Form des Antrages auf (Wieder-)Zuweisung, welche die folgenden Punkte umfasst:

- Vorschlag für die Zusammensetzung der Berufungskommission
- Vorschau des Stellenausschreibungstextes

Der ZLB-Rat hat nun die Möglichkeit seine Stellungnahme unter *Stellungnahme ZLB-Rat (bei Lehramtsprofessuren beizufügen)* hochzuladen und das Formular zurück an den Bedarfsmelder zu senden.

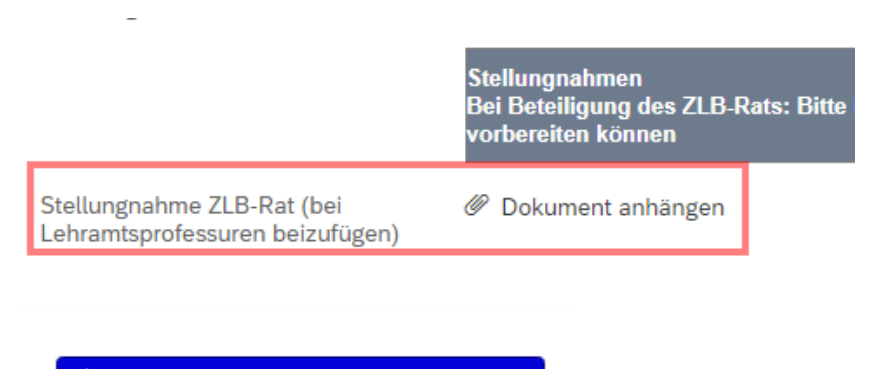

Senden an Bedarfsmelder Siegen

**Parallelschritt zum Einholen der Stellungnahme des ZLB-Rates für den Bedarfsmelder:** 

.<br>Indung der Feedback-Funktion bereits den Controller, Dez.2 und den Prorektor unter Angabe der Verfahrens ID , damit diese bereits Ihre Stellungnahmen für den nächsten Prozessschritt s 71 R.Rats: Ritte in

Wird der ZLB-Rat beteiligt, können das **Dezernat 2, das Finanzcontrolling und der Prorektor für Forschung und wiss. Nachwuchs** bereits **per E-Mail** (außerhalb von SuccessFactors) durch die Geschäftsführung/ das Dekanat informiert werden, dass die Stellungnahmen für den nächsten Prozessschritt vorbereitet werden können. Die drei beteiligten Stellen haben bereits ab diesem Zeitpunkt Einsicht in den (Wieder-) Zuweisungsantrag.

Die Rollen Bedarfsmelder und Personalsachbearbeiter haben die Möglichkeit Anmerkungen zur Stellungnahme des ZLB-Rates in einem Anmerkungsfeld zu notieren:

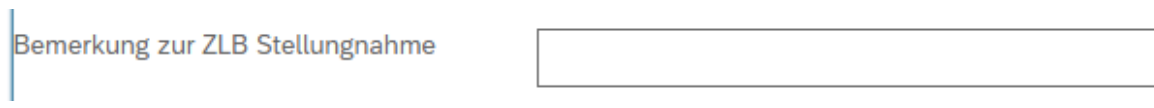

## *2.4 Weiterleitung des Antrages auf (Wieder-)Zuweisung*

Sobald Sie als Geschäftsführung/ Dekanat den Antrag auf (Wieder-)Zuweisung finalisiert haben und ggf. das Feedback des ZLB-Rates eingeholt haben, kann der Antrag in den Prozessschritt 2 *Stellungnahmen Finanzcontrolling/ Dez.2/ Prorektor* weitergeleitet werden. Bitte klicken Sie dafür unten rechts im Formular auf *Weiterleitung an Finanzcontrolling/ Dez. 2/ Prorektor* und bestätigen anschließend die Weiterleitung. Als Geschäftsführung/ Dekanat haben Sie ab diesem Schritt Ihre To-Dos für die Ausschreibungsphase erledigt, haben aber natürlich weiterhin Einblick ins Verfahren.

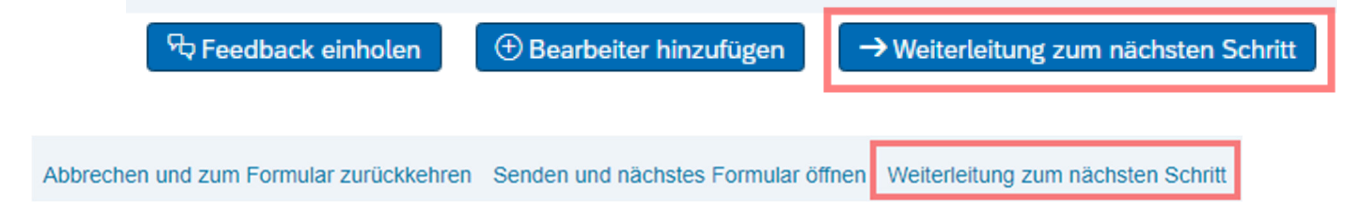

#### **Hinweis:**

Die Beteiligung des Fakultätsrats über SuccessFactors ist nicht möglich und erfolgt außerhalb des Systems. Sofern hierfür der im System abgebildete (Wieder-)Zuweisungsantrag zwecks Befassung des Fakultätsrats aus dem System exportiert werden soll, ist dies über die im nächsten Punkt beschriebene Druckfunktion des (Wieder-)Zuweisungsantrages (Druck als PDF-Datei) möglich.

### *2.5 Druckfunktion des (Wieder-)Zuweisungsantrages*

Es besteht die Möglichkeit den Antrag als PDF-Datei zu drucken über die folgende Funktion:

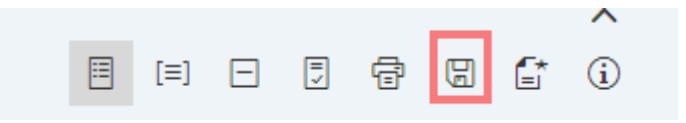

# **3. Stellungnahmen Finanzcontrolling/-Dez. 2/-Prorektor**

#### *3.1 Kooperationsschritt der Beteiligten*

Sobald der (Wieder-)Zuweisungsantrag durch die Geschäftsführung/-das Dekanat in den Prozessschritt 2 geschoben wurde, erhalten das Finanzcontrolling, das Dezernat 2 und der Prorektor eine E-Mailbenachrichtigung des Systems und zusätzlich ein To-Do auf Ihrer Startseite von SAP SuccessFactors.

Finanzcontrolling, Dezernat 2 und Prorektor arbeiten in einem sog. *Kooperationsschritt*, welcher ermöglicht, dass alle Stellungnahmen parallel bei den Beteiligten eingeholt werden können. Alle Beteiligten haben Zugriff auf das Ausschreibungsverfahren und können nach Fertigstellung ihrer Stellungnahmen diese als PDF-Datei anhängen. Die Stellungnahmen werden mit einem zuvor festgelegten Passwort (Abstimmung Personalsachbearbeitung) versehen.

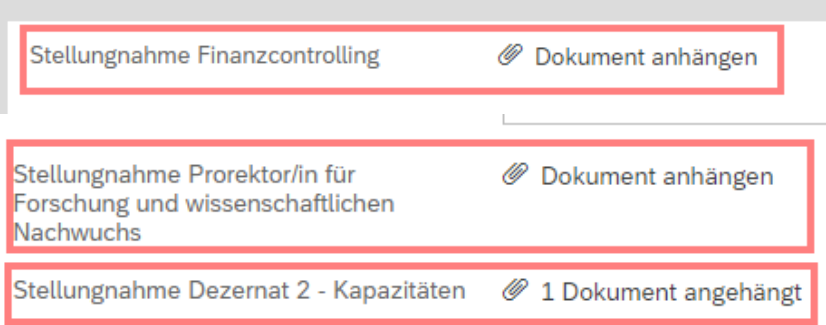

#### **Hinweis:**

Bitte beachten Sie, dass das System, sobald Sie als Beteiligter (Finanzcontrolling, Dez. 2, Prorektor) die Stellenausschreibung öffnen, das Formular **120 Minuten** sperrt, weil das System verhindern möchte, dass gleichzeitig Änderungen im Formular vorgenommen werden.

Universitätsprofessur W2 befristet mit TT nach W3 unbefristet(2562)

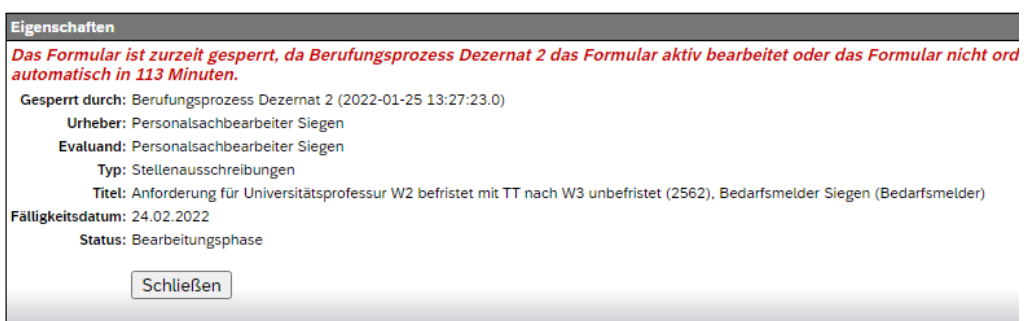

### *3.1 Weiterleitung des Formulars an die Personalsachbearbeitung*

Ausschließlich dem Prorektor ist es möglich, nach Vorliegen der drei Stellungnahmen, das Formular in den Prozessschritt 3 *Rektoratsvorlage erstellen (PSB)* weiterzuleiten, indem er rechts unten im Formular *Weiterleitung an Personalsachbearbeiter* klickt und die Weiterleitung bestätigt. Der Prorektor genehmigt damit zugleich die Vorlage des Vorgangs an das Rektorat.

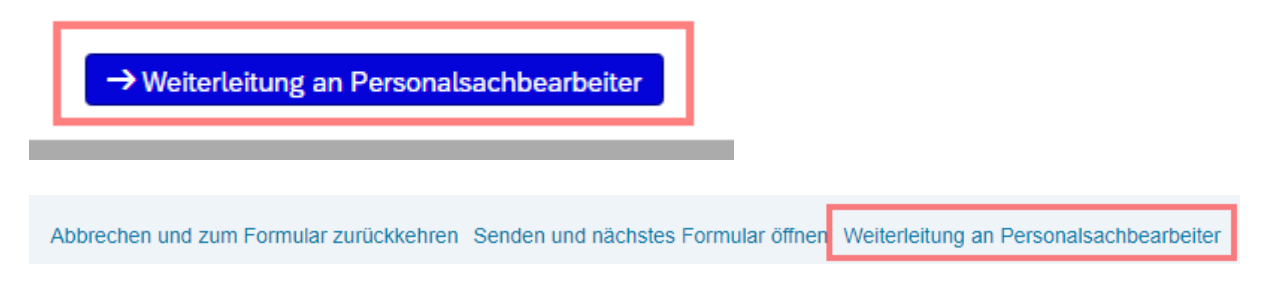

# **3. Erstellung der Rektoratsvorlage**

## *3.1 Erstellung der Vorlage*

Die Personalsachbearbeitung erhält durch die Statusverschiebung des Prorektors eine Systembenachrichtigung und einen Hinweis über die To-Do-Kachel auf der Startseite.

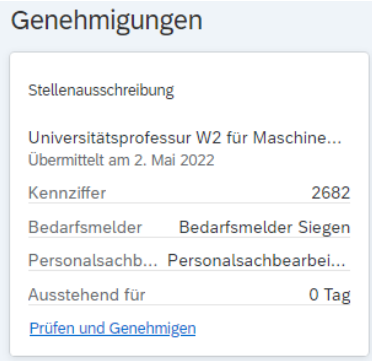

Die Personalsachbearbeitung hat Einsicht in die Stellungnahmen und erstellt ihre Rektoratsvorlage. Die Rektoratsvorlage wird anschließend unter *Rektoratsvorlage (vom PSB zu ergänzen)* hochgeladen.

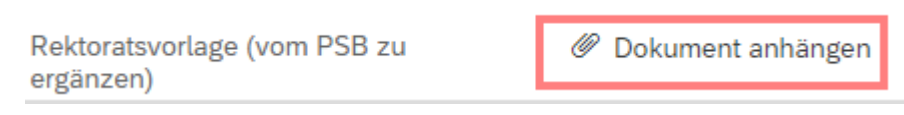

Zusätzlich fügt die Personalsachbearbeitung die **Kopf- und Fußzeile** der Stellenausschreibung hinzu.

### *3.1 Einbindung des Dez. 3/ Tagesordnungspunkt Rektorat*

Bevor das Verfahren in Prozessschritt 4 *Rektorat* weitergeleitet wird, wird das Dezernat 3 eingebunden. Über die in *Kapitel 2.3* erläuterte *Feedback-Funktion* wird dem Dezernat 3 die Rektoratsvorlage zur Verfügung gestellt. Das Dezernat 3 erhält eine Systembenachrichtigung und einen Hinweis über die To-Do-Kachel auf der Startseite.

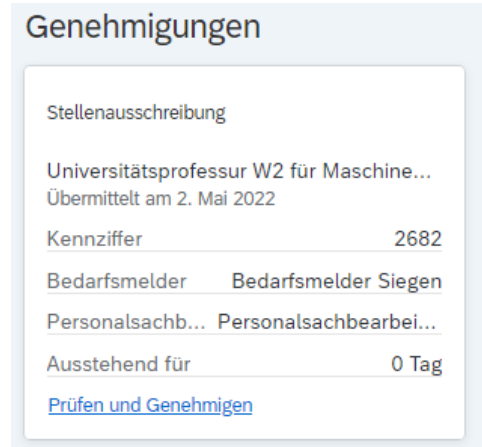

Der gewählte Benutzer aus dem Dez. 3 hat nun die Möglichkeit, die erstellte Rektoratsvorlage aus dem System herunterzuladen und dem Rektorat zur Verfügung zu stellen (wie gewöhnt über den SharePoint). Zusätzlich werden durch Dez. 3 die *Informationen zum Rektorat* gefüllt und das Formular zurück an die Personalsachbearbeitung gesendet.

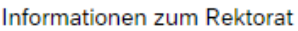

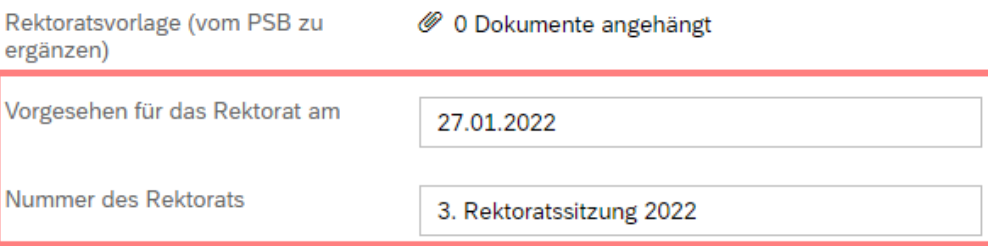

**Zurücksenden an Personalsachbearbeitung:** 

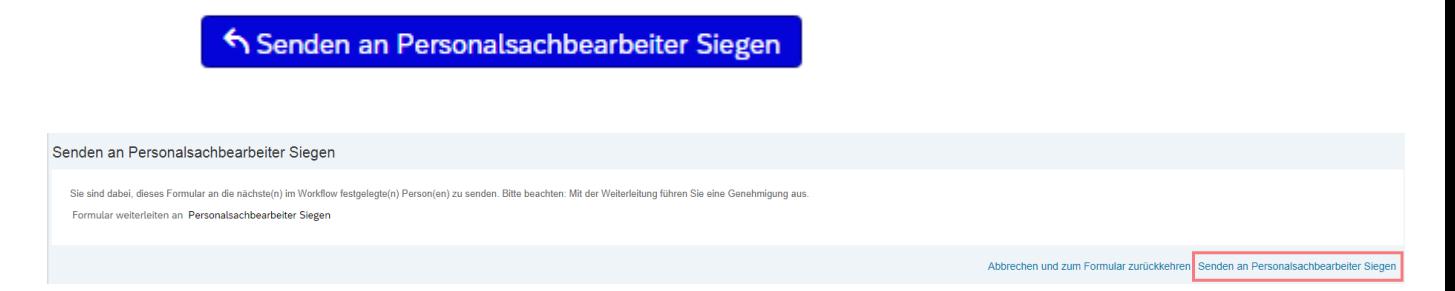

Anschließend leitet die Personalsachbearbeitung das Verfahren in Schritt 4 *Rektorat* weiter. Das Rektorat berät über die (Wieder-)Zuweisung und die Ausschreibung der Stelle sowie über die Besetzung der Berufungskommission und benennt die/-den Berufungsbeauftragte/n.

## *3.2 Entscheidung des Rektorats und Veröffentlichung der Ausschreibung*

Sobald das Rektorat seine Beratung abgeschlossen und eine Entscheidung getroffen hat, verschiebt die Personalsachbearbeitung das Ausschreibungsverfahren in den Status *Rektoratsbeschluss/ Umsetzung (PSB)*.

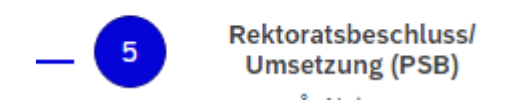

Die Personalsachbearbeitung ergänzt die/ den Berufungsbeauftragten in den Details zur Stellenausschreibung, sodass die Person Zugriff auf das Berufungsverfahren erhält.

Zusätzlich wird der Beschluss des Rektorats durch die Personalsachbearbeitung im System vermerkt (Freitextfeld *Rektoratsbeschluss zum (Wieder-)Zuweisungsantrag).*

Rektoratsbeschluss zum (Wieder-)Zuweisungsantrag

Veröffentlichung der Ausschreibung wurde durch das Rektorat beschlossen. 08.02.2022.

**Je nach Entscheidung des Rektorats über die Stellenausschreibung, wird wie folgt vorgegangen:** 

**1. Zustimmung des Rektorats zur Ausschreibung:** Weiterleitung des Verfahrens in Schritt *Veröffentlichung der Ausschreibung (PSB)* durch Personalsachbearbeitung*,* Definition der Bewerbungsfrist und Veröffentlichung im Jobportal.

Guten Tag Personalsachbearbeiter Siegen,

wir möchten Sie darauf hinweisen, dass alle Genehmigungsschritte für die Stellenausschreibung Universitätsprofessur W2 befristet mit TT nach W3 unbefristet mit der Kennziffer 2562 abgeschlossen sind und die Stellenausschreibung an Sie zur Veröffentlichung weitergeleitet wurde. Bitte definieren Sie noch das Datum der Bewerbungsfrist, bevor Sie die Ausschreibung veröffentlichen. Vielen Dank

Mit freundlichen Grüßen Ihr Recruiting-Team

Universität Siegen Dezernat 4 - Personal und Organisation

E-Mail: support-karriere@uni-siegen.de Internet: https://jobs.uni-siegen.de

Die Geschäftsführung wird per E-Mail informiert, dass die Stellenausschreibung veröffentlicht wurde. Der Genehmiger erhält diese E-Mail in Kopie.

- **2. Zustimmung unter Vorbehalt:** Dezernat 4 nimmt Kontakt zur Geschäftsführung der Fakultät auf (außerhalb von SuccessFactors)
- **3. Keine Zustimmung:** Dezernat 4 nimmt Kontakt zur Geschäftsführung der Fakultät auf (außerhalb von SuccessFactors)

### *3.3 Freischaltung der Auswahlkommission für das Verfahren*

Der Bedarfsmelder kann die Mitglieder der Auswahlkommission für das Berufungsverfahren in SuccessFactors berechtigen, indem die Personen im Feld *Auswahlgremium* und *Mitglieder Berufungskommission* eingetragen werden. Wichtig ist, dass die/der Berufungskommissionsvorsitzende im Feld *Auswahlgremium* hinterlegt wird.

Der Bedarfsmelder kann festlegen, zu welchem Zeitpunkt die Kommission Zugriff auf die eingereichten Bewerbungsunterlagen erhält.

Sollte eine Person noch keinen Zugang für SAP SuccessFactors haben, muss der SAP Nutzerantrag ausgefüllt werden. Dies gilt sowohl für Beschäftige der Universität als auch für Externe.